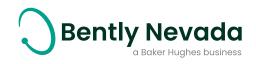

# User's guide

### **Bently Nevada Technical Support Portal**

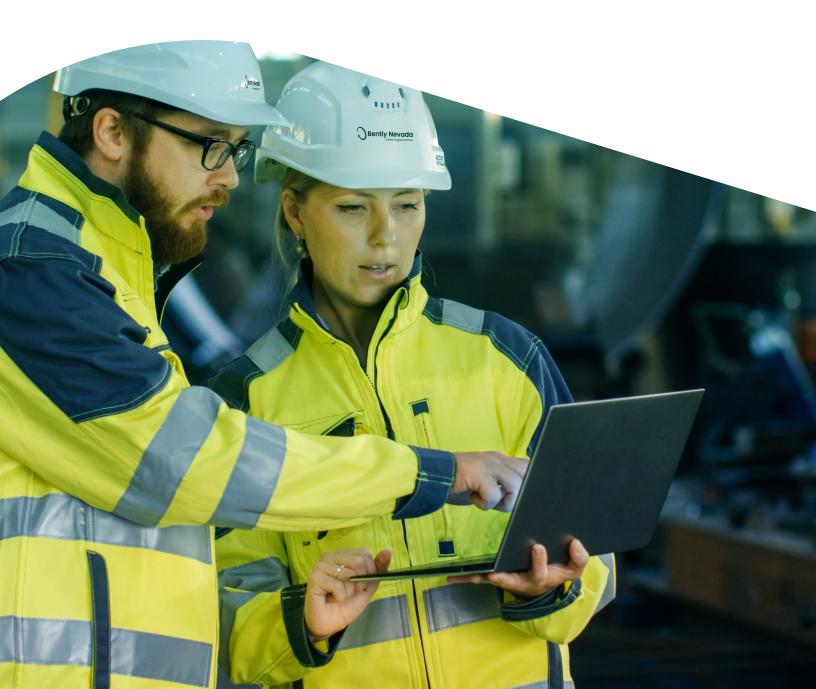

## **Table of contents**

| Overview                                                  | 2    |
|-----------------------------------------------------------|------|
| Registration                                              | 3    |
| Logging in                                                | 6    |
| Key features                                              | 8    |
| Access to product manuals and software/firmware downloads | . 10 |
| Answer cards                                              | . 13 |
| Bently Nevada video library                               | . 16 |
| Summary                                                   | . 17 |

### Overview

Baker Hughes Bently Nevada<sup>™</sup> Asset Condition Monitoring Technical Support Portal is a comprehensive website designed to provide customers with support on products, documentation, knowledge, and training. The portal provides technical information, answers, and resources for your Bently Nevada hardware and software products. To access the site, you must register for a Single Sign On (SSO) account. Once you're a registered user, you'll have a wealth of Bently Nevada product support resources at your fingertips.

For immediate help, you can search our Answer Card library. We have over 2,000 Answer Cards for your reference, and more are added daily. If you can't find your answer through self-help, you can log a case with our team of experts.

The features that you can access within the Technical Support Portal are based on your specific Maintenance & Support (M&S) Agreement and Supporting Service Agreement (SSA). There are three levels of M&S Agreements (Basic, Essential, and Premier), and the level that pertains to you is a function of the product(s) you have purchased, and the elapsed time since delivery of your product(s). Customers at all M&S Agreement levels are provided with viewing of new product information, downloading of product manuals and firmware updates. Customers with Essentialor Premier level M&S Agreements have access to additional features such as software platform upgrades, software version updates, knowledge library access, and online videos. Premier level customers have exclusive benefits including remote troubleshooting of software products (high speed access required), disaster recovery assistance in the event of a hard disk crash or other computer failure, classroom training discounts, and a named customer success manager.

Whether you hold a Basic, Essential, or Premier level M&S Agreement or SSA, our Technical Support Portal is an extremely powerful resource designed to deliver tailored support capabilities and information. Please register today at www.bntechsupport.com to unlock the full potential of this valuable resource. It is available to every customer of our Bently Nevada Asset Condition Monitoring products.

# Registration

To initiate the registration process, open your web browser and navigate to the following address: www.bntechsupport.com.

You will see a text box (Figure 1) asking you to indicate whether you are a registered user.

Click Register for a BNTechSupport.com SSO ID , and then click Submit.

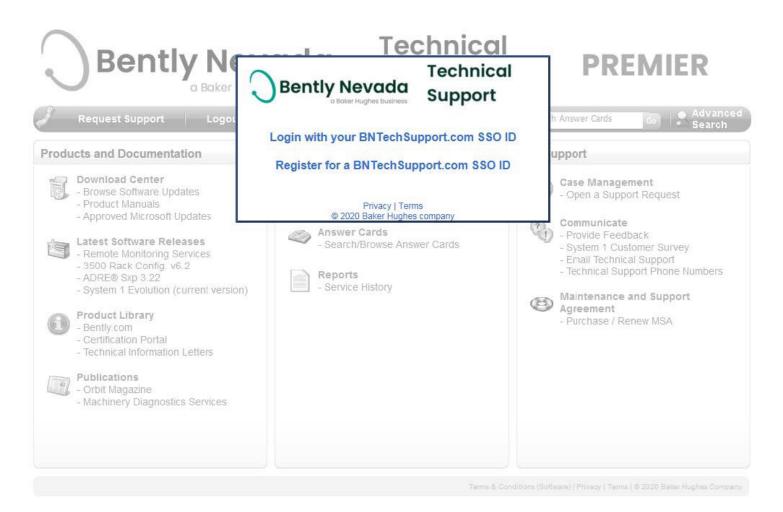

Figure 1: Registration query text box

A page with the registration form (Figure 2) will then open. Complete all required fields, which are marked with red asterisks.

When you have finished entering your contact information, click Send Registration.

| Bently Nevado                                                                                                    | Technical<br>Support             |
|----------------------------------------------------------------------------------------------------|----------------------------------|
| Please complete the reg<br>* indicates required fields (If the form<br>registration will not be processed. Co                                                                     | n is not correctly completed the |
| Bently Nevada Technical Sup<br>First Name: *                                                                                                    | port Contact Information         |
| Last Name: *                                                                                                    |                                  |
| Company Name: *                                                                                                    |                                  |
| Plant Name: *                                                                                                    |                                  |
| Address: *                                                                                                    |                                  |
| City: *                                                                                                    |                                  |
| State or Province: *                                                                                                    |                                  |
| Postal Code: *                                                                                                    |                                  |
| Country: *                                                                                                    |                                  |
| Company Email: *                                                                                                    |                                  |
| Confirm Company Email: *                                                                                                    |                                  |
| Phone: *                                                                                                    |                                  |
| Sales Order Number:                                                                                                    |                                  |
| OR                                                                                                    |                                  |
| Product Serial Number:                                                                                                    |                                  |
| □ The site address is                                                                                                    | the same as above.               |
| Site Address: *                                                                                                    |                                  |
| Site City: *                                                                                                    |                                  |
| Site State or Province: *                                                                                                    |                                  |
| Site Postal Code: *                                                                                                    |                                  |
| Site Country: *                                                                                                    |                                  |
|                                                                                                    |                                  |
| How did you learn<br>Choose from the list b                                                                                                    |                                  |
| Submission of information via this form is :<br><u>Sign On Terms</u> , <u>Privacy Policy</u> , and <u>Terms</u> .<br>Registration" button below, you acknowled<br>to those terms. | of Use. By clicking the "Send    |
| Send Regis                                                                                                    | stration                         |

Terms & Conditions (Software) | Privacy | Terms | © 2020 Baker Hughes Company

Figure 2: Registration form for Technical Support Portal

A message (Figure 3) will display to inform you that your request has been received.

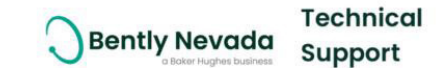

Thank you for your registration!

You will receive a follow up email with your log in credentials.

If this is an emergency, please <u>call</u> or <u>email</u> Technical Support.

Figure 3: Confirmation message

A Technical Support Specialist will then contact you with information to complete your registration (Figure 4).

The e-mail will contain your user ID and password, and a link to www.bntechsupport.com.

A link is also provided if you wish to change your password or otherwise modify your account.

Your Single Sign On (SSO) user account for www.bntechsupport.com has been created.

SSO Login: [USERNAME] Password: [PASSWORD]

After logging in to <u>www.bntechsupport.com</u>, if you receive a message **"Invalid Access"** try your browser's Refresh button to ensure there is no cached login page. Then you should see a couple "Terms of Use" pages. Clicking "I Agree" will take you to the portal. If you have any questions, please contact us at <u>BNTechSupport@ge.com</u>.

Please note it may take 1 hour for your access to completely propagate throughout the portal. You may change your password and other profile information, such as a Security Question (in case you lose your password) using this link: <u>https://www.ge-registrar.com/gecentral/modify.jsp</u>

Best Regards, Technical Support Bently Nevada, Asset Condition Monitoring www.bntechsupport.com

Figure 4: E-mail with user ID and password

Once you receive this e-mail, you are ready to log in to the Bently Nevada Technical Support Portal at www.bntechsupport.com.

# Logging in

To use the features of the Bently Nevada Technical Support Portal, you will first need to log in. Navigate to the web portal (www.bntechsupport.com), where you will see a text box (Figure 5) asking you to indicate whether you are a registered user. Click Yes, and then click Submit. To avoid seeing this message on subsequent visits to the web portal, check Remember this decision before you click Submit.

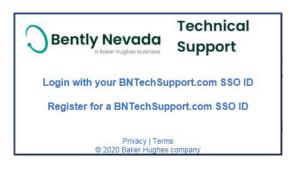

Figure 5: Registration query text box

On the SSO login page (Figure 6), enter your User ID and Password, and then click Log In. The page will retain your User ID (but not your Password) if you check Remember my SSO User ID before you log in.

| <b>%</b>                                                       |                                | 🖬 Single Sign On                                                                                   |
|----------------------------------------------------------------|--------------------------------|----------------------------------------------------------------------------------------------------|
| <ul> <li>&gt; Sign Up Now!</li> <li>&gt; Need Help?</li> </ul> | Enter your User ID and Pass    |                                                                                                    |
| Modify Your Account                                            | User ID:<br>ismithflowercity   | <ul> <li>Learn More</li> <li>It's easy to get secure access to all of your applications</li> </ul> |
| Synchronize your Password                                      | Password:                      | with just one User ID and Password! Find out how<br>Single Sign On can simplify your accounts now. |
| Forgot your User ID?                                           | •••••                          |                                                                                                    |
| Forgot your Password?                                          | Remember my SSO User ID        | Sign Up<br>If you don't have a Single Sign On User ID and<br>Password yet, sign up now!            |
|                                                                | Log In > Forgot your Password? |                                                                                                    |
| Copyright General Electric Company 2000-2                      | 007                            | Login page hosted by: GE Corporate - CIS SupportCentral                                            |

Figure 6: SSO login page

After you log in, read the International Trade Regulations Notice (Figure 7) and click the appropriate selection. If you click **I agree**, you will proceed to the Technical Support Portal home page.

| INTERNATIONAL TRADE REGULATIONS NOTICE                                                                                                    |
|----------------------------------------------------------------------------------------------------|
| If this application is hosted on a U.Sbased server, all access must be in accordance with U.S. export control<br>regulations and it is your obligation to comply with all applicable U.S. export and re-export laws. Accessing<br>technical data hosted on a U.Sbased server from any location, including within the U.S., may be considered an<br>export of that technical data. |
| If this application is hosted on a non U.Sbased server, all access must be in accordance with local country<br>export controls where the server is located, as well as U.S. re-export laws, if U.S. technical data is involved.                                                                                                    |
| Note for Baker Hughes Employees: Click here to submit a request for product, technology, or software<br>classification. Contact your ITC Product Company Leader with any questions or concerns.                                                                                                    |

l agree l disagree

Figure 7: International Trade Regulations Notice

# **Key features**

Figure 8 shows the home page of the Bently Nevada Technical Support Portal as it would appear to a Premier-level M&S Agreement customer. Let's take a look at some of the site's key features.

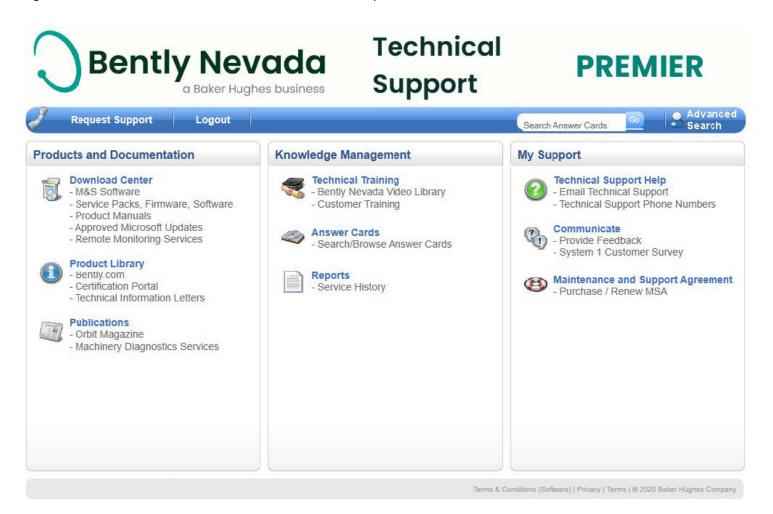

Figure 8: Bently Nevada Technical Support Portal (premier-level M&S Agreement customer view)

#### Access to Product Manuals and Software/Firmware Downloads

You can also download current product manuals as well as updates to firmware and software. To view the manuals that are available for download, click **Product Manuals** (Figure 9).

Figure 9: Accessing product manuals from the home page

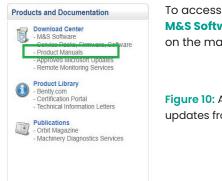

To access updates, click M&S Software (Figure 16) on the main page.

Figure 10: Accessing software updates from the Home Page

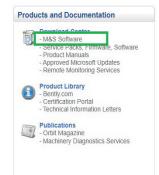

The Software Download Page (Figure 11) will open displaying a list of software that you are authorized to download.

| 0 | Bently Nevada           |
|---|-------------------------|
|   | a Baker Hughes business |

### Technical Support

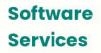

Bently Nevada Software Updates

| 1701 FieldMonitor™ Configuration Profile (RSLogix5000 Version 9 or Less) | v.1.0        | 1.009 MB  |
|--------------------------------------------------------------------------|--------------|-----------|
| 1701 FieldMonitor™ Configuration Profile (RSLogix5000)                   | v.2.21       | 2.09 MB   |
| 1701 FieldMonitor™ Configuration Software for RSLogix5                   | v.1.05       | 1.92 MB   |
| 1701 FieldMonitor™ EDS Files                                             | v.1.10       | 0.033 MB  |
| 3500 Data Acquisition                                                    | v.2.52       | 8.08 MB   |
| 3500 Display Software                                                    | v.1.52       | 10.7 MB   |
| 3500 Encore Conversion Utility                                           | v.1.1        | 273 MB    |
| 3500 Rack Config. Software v6.4 (3500 Monitor & 3500 Encore Firmware)    | v.6.4        | 104 MB    |
| Adapt.wind TM                                                            | v.2.42       | 927 MB    |
| Adapt.wind 🏧 GE Wind only                                                | v.2.3        | 615 MB    |
| ADRE Quick Configuration Software                                        | v.1.35       | 73.5 MB   |
| ADRE® Sxp                                                                | v.3.23       | 143 MB    |
| ADRE® Sxp Archive Viewer Edition                                         | v.3.23       | 143 MB    |
| ADRE® Sxp Network Viewer Edition                                         | v.3.23       | 143 MB    |
| AnomAlert Enterprise Software                                            | v.1.3        | 846 MB    |
| Bently BALANCE®                                                          | v.3.50       | 2540 MB   |
| Bently LUBE™                                                             | v.2.12       | 29 NB     |
| Bently Nevada Monitor Configuration software                             | v.6.3 Rev AE | 275 MB    |
| Bently PERFORMANCE™ SE™                                                  | v.6.90       | 21 NB     |
| Enterprise Impact                                                        | v.v18.0.5    | 1,196 MB  |
| Enterprise Impact - Fleet Module                                         | v.17.2 Rev A | 2,202 MB  |
| Insight.Mesh Wireless System Firmware & Utilities                        | v.02.01.05   | 4.77 MB   |
| MSS Software, Firmware and Manual                                        | v.1.0.0.26   | 197.97 MB |
| System 1 Evolution (17.2 to current version, hot fixes, etc.)            | v.x.x        | 0 MB      |
| System 1® Software Upgrade                                               | v.6.95       | 0 MB      |
| System 1® Basic                                                          | v.16.1       | 359 MB    |
|                                                                          |              |           |

Figure 11: Software download page

#### **Answer cards**

You can use Answer Cards to learn quickly how prior cases were resolved. To access the Answer Card Library, click **Search**/**Browse Answer Cards** on the main page (Figure 12).

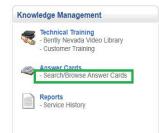

Figure 9: Accessing answer cards from the home page

The Answer Card Library page (Figure 13) opens. To explore a specific issue, enter relevant keywords in the search field and then click **Search**.

| Bently Nevac                                                                                                    | la Technical<br>Support                                           | Answer<br>Cards                                                                              |
|----------------------------------------------------------------------------------------------------|-------------------------------------------------------------------|----------------------------------------------------------------------------------------------|
|                                                                                                    | Search                                                            |                                                                                              |
| Records: 1 - 50 of 6126                                                                                                    |                                                                   | Page: 1 of 123 >                                                                             |
| Proficy add-on error for 20.1                                                                                                    | Key Words: (click keywords to search)                             | Last Updated:<br>8/31/2020 11:31:13 AM                                                       |
| Lam running on postgresql on evo 20.1 and Lam trying to restore a backup wh<br>more<br>On the System 1 Installation Disk, locate the (Proficy Historian Add-on) director<br>Ranger Pro's turn red 20 minutes after provisioning |                                                                   | restore this with the suggestion to install an Proficy Last Updated: Last 0262020 2:10:12 PM |
| Question/Comment:<br>They currently have setup.<br><br>dors One Honeywell device manager<br>ors One add so more                                                                                                    | e Honeywell access point<br>4 ranger pro repeaters<br>44 ran      |                                                                                              |
| Response:<br>Check the below items<br>br> The main areas that were making it fail was -<br>br>more bandwi more                                                                                                    | AP was at 100 percent capacity. Easily viewed/shown via the n     | nap.<br>br> Every sensor was set as a router which uses                                      |
| Event 1004 and 1002 in 3500 System events                                                                                                    | Key Words: (click keywords to search)                             | Last Updated:<br>8/28/2020 2:03:53 PM                                                        |
| Question/Comment:<br>Customer has problems with the keyphasor on the 3500/50 module<br>In syst<br>1004 more                                                                                                    | tem events list I see event 1004 and 1002 for slot 1on the 3500/2 | 12M.<br>However, I can't find this alarm 1002 and                                            |
| Response:<br>Events 1002 and 1004 are very common but poorly documented it seems.<br>br> valid.                                                                                                    | The Events indicate the TDI cannot perform its speed calculation  | s because the assigned Management KPH is not stable or                                       |

Figure 13: Answer card library page

The Answer Card Library displays all results (Figure 14) that match the keywords you specified in your search. In this case, we have searched on "3500" (see search box in Figure 14).

| Bently Neve                                                                                                    |                         | Technical<br>Support                                                                                                    | Answer<br>Cards                          |
|----------------------------------------------------------------------------------------------------|-------------------------|----------------------------------------------------------------------------------------------------|------------------------------------------|
| Search                                                                                                    |                         |                                                                                                    |                                          |
| Records: 1 - 50 of 682                                                                                                    |                         |                                                                                                    | Page: 1 of 14 > Jump                     |
| Event 1004 and 1002 in 3500 System events                                                                                                    |                         | (click keywords to search)<br>1004 1002, TDI, 3500/22, 3500/50, kph, keyphasor                                                      | Last Updated:<br>8/28/2020 2:03:53 PM    |
| Question/Comment:<br>Customer has problems with the keyphasor on the 3500/50 module<br>n system events list I see event 1004 and 1002 for slot 1on the 3500.                                                 | 22M.                    |                                                                                                    |                                          |
| However, I can't find this alarm 1002 and 1004 more<br>Response:<br>Events 1002 and 1004 are very common but poorly documented it se<br>The Events indicate the TDI cannot perform its speed calculations be |                         | anagement KPH is not stable or valid.                                                                                               |                                          |
| Current value update rate 6.x connector                                                                                                    | 3500 Rack,              | (click keywords to search)<br>Encore, TDXnet, 6.x connector, System 1, 20.1, 19.2, 19.1,<br>Furrent values, update rate, 10 minutes | Last Updated:<br>8/19/2020 6:52:48 AM    |
| Question/Comment:<br>What hardware does the 6.x Conrector support? What data rates are                                                                                                    | available for the supp  | orted hardware?                                                                                                    |                                          |
| Response:<br>Devices supported are TDXnet, Encore, El.mesh and Trendmaster (p<br>connector ba more                                                                                                    | rior to 19.2). 3500 and | other devices natively supported in System 1 Evo are not supported                                                                  | orted with the 6.x connector. The 6x     |
| 500 refresh to SIL Upgrade Path                                                                                                    |                         | (click keywords to search)<br>, SIL, Non-SIL, Upgrade path                                                                          | Last Updated:<br>7/31/2020 11:44:26 AM   |
| Question/Comment:<br>f a customer has a new (refresh) rack with all latest refreshed 3500 n<br>more                                                                                                    | nodules, can the releva | ant 3500 mcdules be upgraded to SIL1 in the field? If so, is there                                                                  | a list of mod's we need to order and a   |
| Response:<br>Nithough refresh both SIL and Non-SIL products are 99% identical ha<br>standar more                                                                                                    | rdware wise, standard   | product was sold, manufactured, and serialized as standard pro                                                                      | duct. There is no field upgrade path for |
| 500/94M compatibility with RS Power station Display                                                                                                    |                         | (click keywords to search)<br>00/94M; legacy display, parker; RS Power Station; router box;<br>er                                   | Last Updated:<br>7/31/2020 9:25:56 AM    |
| Question/Comment:<br>Lustomer found a bad I/O in 1 of their two racks, with 3500/94, they a<br>nodule wi more                                                                                                | lso have a router box   | in the system with a Parker (RS Power Station Display). They ne                                                                     | eed to replace the bad I/O & monitor     |
| Response:<br>/es, the 3500/94M monitor module and I/O module are compatible wi                                                                                                    | th legacy the 3500/94   | CTC Parker RS Power Station Display model, KVM extender ha                                                                          | rdware, and Router Box hardware.         |

Figure 14: Answer card library search result page

To view a specific Answer Card, click its title. In this case, we have clicked on the first search result in Figure 14. The corresponding Answer Card is then displayed (Figure 15). Each Answer Card includes a description of the issue, the response from Technical Support, any associated keywords, an indication of the product line(s) affected by the issue, and attachments that provide more detailed information.

| Bently Nevada<br>a Bater Hughes business<br>Technical Support Ruser Cards                                                                                                    |
|----------------------------------------------------------------------------------------------------|
| Technical Support Answer Card                                                                                                    |
| Question/Comment<br>Cuschmer has problems with the keyphasor on the 3500/50 module in system events list i see event 1004 and 1002 for slot 1 on the 3500/22M. However, I can't find this alarm 1002 and 1004 in the manual for the 3500/22 module |
| Response<br>Events 1002 and 1004 are very common but poorly documented it seems. The Events indicate the TDI cannot perform its speed calculations because the assigned Management KPH is not stable or valid.                                     |
| Keywords<br>event 1002, 1004 1002, TDI, 3500/22, 3500/50, kph, keyphasor                                                                                                    |
| Product Lines<br>Monitoring Systems                                                                                                    |
| Attachments                                                                                                    |
| Answer Cardlli: 210314602                                                                                                    |
| Last Updated 8/28/2020 5 03 53 PM<br>Copyright Baker Flughes Company                                                                                                    |

#### Figure 15: Answer card

You can also conduct a basic Answer Card search from the home page of the web portal. Located beside this search field is the Advanced Search link (Figure 16), which allows you to search specific categories of Answer Cards.

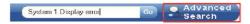

Figure 16: Home page Answer Card search box with advanced search

On the Advanced Search screen (Figure 17), click the desired category, enter your keywords in the search field, and then execute the search by clicking **Go**.

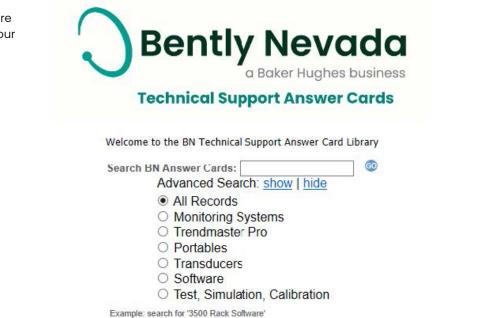

Figure 17: Advanced Search screen

#### Computer-based training (CBT) links

The Bently Nevada Video Library link on the main page allows you to access self-paced, on demand training for products you have purchased. To launch a video, click on the Bently Nevada Video Library link and then click the title of the desired module, such as Alarm summary Measurements to download the video (Figure 18).

|               | <ul> <li>Technical Training<br/>Bently Nevada Video Library</li> <li>Customer training</li> <li>Answer Cards</li> <li>Search/Browse Answer Cards</li> <li>Service History</li> </ul> |                       |  |
|---------------|----------------------------------------------------------------------------------------------------|-----------------------|--|
| Bently Nevada | Technical<br>Support                                                                                                    | Software<br>Services  |  |
|               | Bently Net                                                                                                    | vada Training Library |  |

Bently Nevada Training Videos are in .mp4 format unless other wise noted.

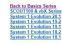

System 1 Evolution 20.1 Training Videos

| Training Video Title                         | Version / Link | Filesize (MB) | Date        |
|----------------------------------------------|----------------|---------------|-------------|
| Alarm Summary Measurements                   | 20.1           | 46            | 28-Apr-2020 |
| Core Alarming                                | 20.1           | 55            | 28-Apr-2020 |
| Vanual Input                                 | 20.1           | 24            | 28-Apr-2020 |
| Modbus Device Integration                    | 20.1           | 31            | 28-Apr-2020 |
| lative Trendmaster Integration               | 20.1           | 52            | 28-Apr-2020 |
| DPC UA Export                                | 20.1           | 72            | 28-Apr-2020 |
| Plot - Theming and Log scales                | 20.1           | 31            | 28-Apr-2020 |
| Plot-DC Orbit and Vector                     | 20.1           | 25            | 28-Apr-2020 |
| Plots - Orbit Overlay and Polar Enhancements | 20.1           | 25            | 28-Apr-2020 |
| Proficy to PostgreSQL Migration              | 20.1           | 36            | 28-Apr-2020 |
| System 1 Workflow Demo                       | 20.1           | 217           | 28-Apr-2020 |
| Femplate Export_Import                       | 20.1           | 42            | 28-Apr-2020 |
| Jser Management-Rights Assignment            | 20.1           | 26            | 28-Apr-2020 |
|                                              | Top of page    |               |             |

Figure 18: Accessing our video library

### Summary

This User's Guide provides only a brief overview of the Technical Support Portal and several of its key features. Many additional resources are available that are not detailed here. We encourage you to explore the Technical support Portal in depth by following its many navigation links to familiarize yourself with the self-help tools and additional resources available therein.

The portal also contains detailed contact information allowing you to call or e-mail a Technical Support Specialist in your specific region of the world, to provide feedback on the content and usability of the Technical Support Portal, and to share Best Practices with your fellow users.

### Notes

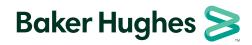

Copyright 2020 Baker Hughes Company. All rights reserved. BHCS38637 (11/2020)

bently.com